# **PLC WEB MONITOR**

## VER 1.0

## **Manuale per l'operatore**

Rev. F (20/11/2008)

## **INDICE**

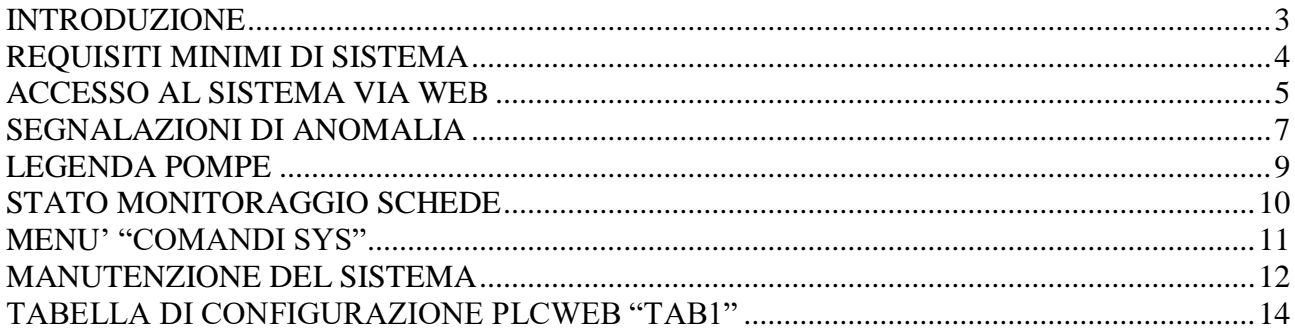

#### *INTRODUZIONE*

<span id="page-2-0"></span>PLCWEB Monitor è un programma in grado di monitorare e gestire schede tipo SNT035 o SNT048 con interfaccia USB.

PLCWEB Monitor effettua ciclicamente controlli sugli ingressi delle schede collegate ,

è in grado in base agli ingressi rilevati di segnalare attraverso l'interfaccia Web lo stato del sistema ,

è in grado di movimentare i relè posti sulle schede sulla base del valore riscontrato sugli ingressi o sulla base di comandi dati dall'operatore (se previsto)

PLCWEB Monitor permette di essere monitorato e mantenuto via rete Intranet e/o Internet (vedi cap. requisiti di sistema)

Esistono dei moduli accessori che possono essere installati su PLCWEB Monitor quali ad esempio :

- PLCWeb Touch (Monitor di supervisione TouchScreen)
- PLCWeb Mail Alert (Segnalazione via Mail)
- PLCWeb User Admin (Modulo di protezione pagine web)
- PLCWeb VPN Module (Modulo di accesso alle pagine web via Internet)
- PLCWeb UPS Managed (Gruppo di continuità con relativo monitoraggio e gestione)
- PLCWeb Integrated (Modulo di integrazione e collegamento con sistemi di terzi)

#### ATTENZIONE:

NEL CASO IN CUI SI UTILIZZI UN COMBINATORE TELEFONICO GSM E' BUONA NORMA UTILIZZARE UNA SIM CON CONTRATTO E NON UNA PREPAGATA. NEL CASO IN CUI SI UTILIZZI QUEST'ULTIMA RICORDARSI CHE LA STESSA SCADE DOPO UN ANNO DALL'ULTIMA RICARICA.

#### *REQUISITI MINIMI DI SISTEMA*

#### <span id="page-3-0"></span>**Server PLCWEB**

Hardware:

Processore Intel Celeron 600MHz o superiore Chipset INTEL su Main Board N.1 porta USB 2.0 su Chipset INTEL o VIA 512 Mb Ram o superiore Hd 20 Gb 7200 Rpm Scheda di rete 100 Mbit o superiore

Software:

Microsoft Windows XP SP2 o superiore IIS 5.0 o superiore SQL MSDE 2000 SP2 o superiore .Net 2.0 SP1 LogMeIn (per manutenzione da remoto via Internet)

#### **Client PLCWEB**

Hardware:

Processore 600 MHz o superiore Ram 256 Mb (Win 2K) / 512 Mb (Win XP) / 1Gb (Win Vista) Scheda Audio (per segnali acustici) Scheda Video 16Mb o superiore Monitor 1024 x 768 o superiore Scheda di rete 100 Mbit o superiore

Software:

Ms Internet Explorer 6.X o superiore

**NOTA** : Nel caso in cui si voglia controllare il sistema remotamente via Internet è necessario predisporre un collegamento ADSL 2Mbit o superiore. Per i dettagli a riguardo contattare il fornitore del sistema.

#### **IMPORTANTE:**

IL SISTEMA VIENE FORNITO , INSTALLATO E CONFIGURATO IN RETE SULLA BASE DELLE IMPOSTAZIONI DELLA RETE STESSA (VEDI TAB1). NEL CASO LA RETE VENGA MODIFICATA E/O AGGIORNATA È NECESSARIO VARIARE ANCHE LA CONFIGURAZIONE DEL SISTEMA PLCWEB

### *ACCESSO AL SISTEMA VIA WEB*

<span id="page-4-0"></span>L'accesso alla maschera principale , da ora definita "HOME PAGE" , può avvenire da qualunque pc configurato in rete intranet con il server PLCWEB attraverso il browser Internet Explorer digitando l'indirizzo **http://192.168.1.100**

TACITA ALLARME **COMANDI SYS** CONTROLLO STATO  $\sim$ **PANLIN MOTO** ALE SAN BARTOLOMED  $\frac{1}{2}$  $\pi$  $\bigodot$ <sub>P3</sub> SPEZIA LERICI  $\bigcirc$  pani  $\leq$ Sistema di monitoraggio **SSR**<sub>LIVI</sub> LATO  $\bigodot$  PAN2  $ATO$ "PLC WEB MONITOR" INGRESSO Ĩř Ø  $p_A$  $_{\texttt{DEF}}$  $\mathsf{P}^{\mathsf{c}}$  $_{\rm ps}C$ LATO PORTO LEGENDA (CLICCA QUI PER APRIRE LA LEGENDA POMPE) POMPA IN SERVIZIO INTERVENTO TERMICO POMPA IN FUNZIONE **MANUT** + + FLUSSOST "OK" GALLEG. "OK" I ANOMALIA *(Fig. 1)*

In condizioni normali la maschera si presenta come di seguito

La parte centrale della Home Page rappresenta la "mappa" dell'ambiente monitorato / controllato . Ogni simbolo ,rappresentato anche dalla legenda riportata nella parte inferiore, segnala lo stato degli apparati monitorati dal sistema. Nello specifico di seguito viene riportata la simbologia utilizzata nel progetto corrente.

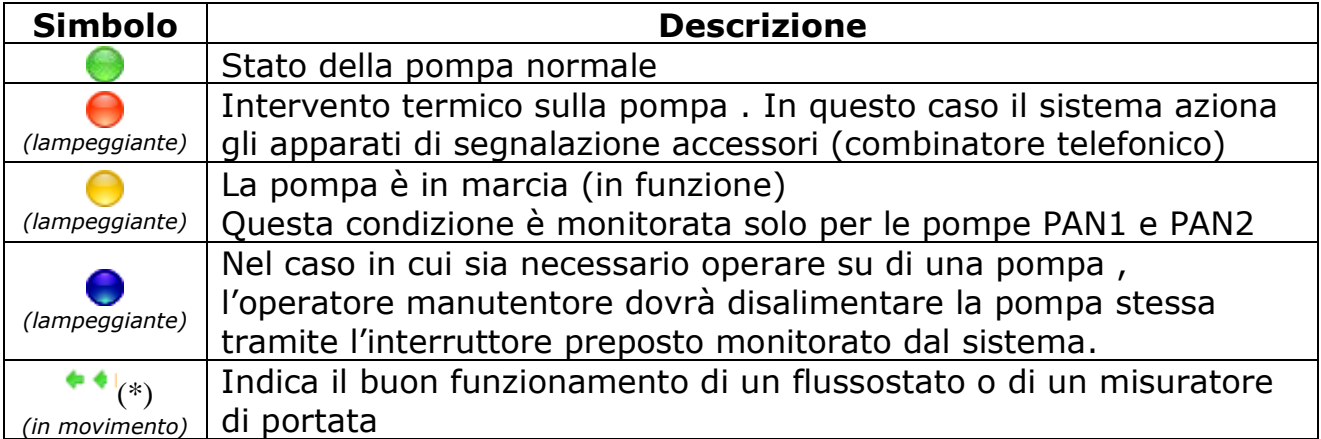

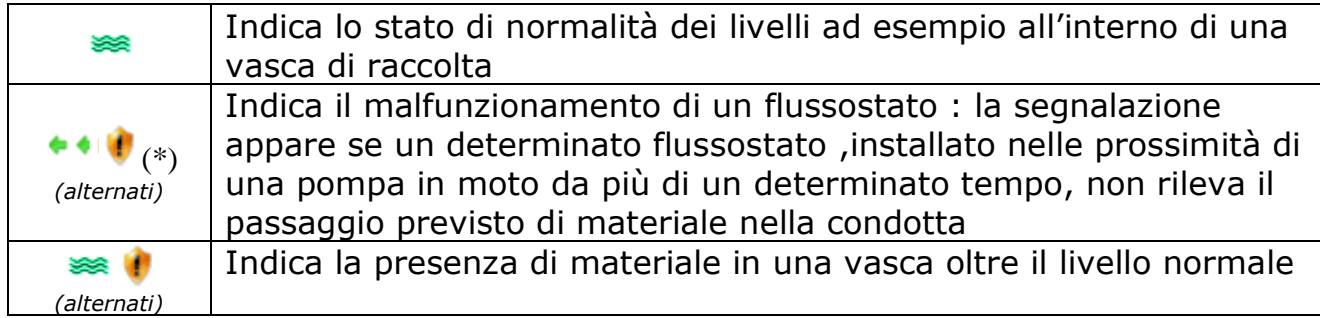

**La manutenzione delle pompe PAN1 e PAN2 deve essere eseguita disabilitando le stesse dal quadro pompe Acque Nere , disinserendo le stesse con la manopola rossa.**

**La manutenzione di questa pompe NON viene segnalata sulle maschere di supervisione.**

*(\* = funzionalità attualmente non presente nel sistema)*

#### *SEGNALAZIONI DI ANOMALIA*

<span id="page-6-0"></span>Nel caso in cui una o più pompe NON si trovino nella condizione di "stato normale" il sistema , oltre a variare sulla Home Page i simboli indicanti lo stato della pompa stessa, descriverà il/i problema individuati nel riquadro posto in alto a destra. Di seguito viene riportato un esempio (manutenzione P5 , intervento tecnico pompa P6)

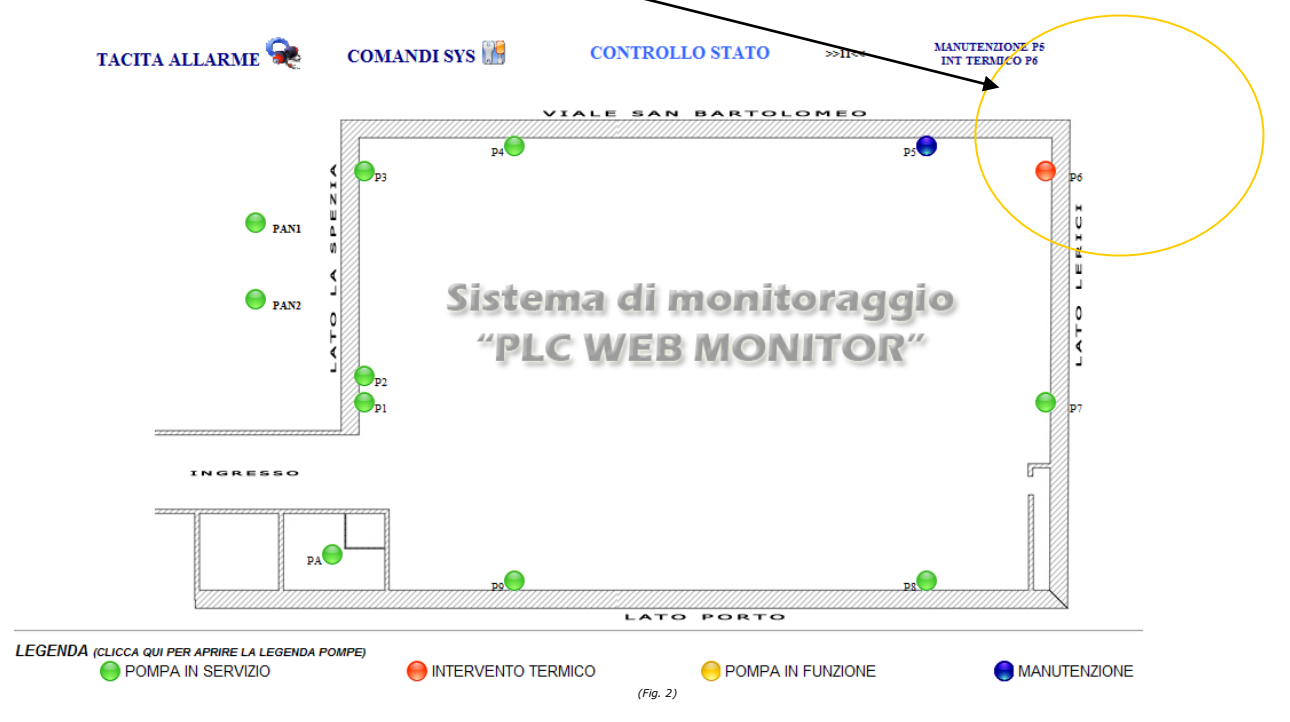

Nel caso in cui una o più pompe vadano nello stato "Intervento termico" il sistema farà scattare i contatti per la segnalazione allarme attraverso periferiche "esterne" (ad esempio un combinatore telefonico e/o una sirena), la pagina web visualizzata dai pc client verrà posta in primo piano nello schermo sovrapponendosi ad applicazioni/pagine web eventualmente in esecuzione. Se i pc collegati al sistema tramite interfaccia web sono in grado di riprodurre "suoni" Windows il sistema emetterà un suono di allarme.

Fintanto che sono presenti uno o più allarmi di intervento termico l'applicazione web verrà posta in primo piano ed il suono di allarme verrà eseguito ininterrottamente.

E' possibile inibire momentaneamente l'allarme sonoro sul Pc e la posizione forzata dell'interfaccia web un primo piano premendo sul tasto " Tacita Allarme". L'inibizione dell'allarme avviene solo nel pc in cui viene premuto l'apposito pulsante.

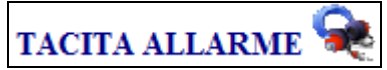

L'inibizione verrà annullata automaticamente nel caso in cui l'intero sistema torni nuovamente nella condizione di totale normalità o nel caso in cui l'interfaccia web venga chiusa e riaperta.

Il sistema esegue anche il monitoraggio di "presenza tensione" sulle 4 linee preposte all'alimentazione dell'impianto.

Nel caso in cui una o più delle linee di alimentazione vengano a mancare il sistema segnalerà lo stato anomalo come di seguito

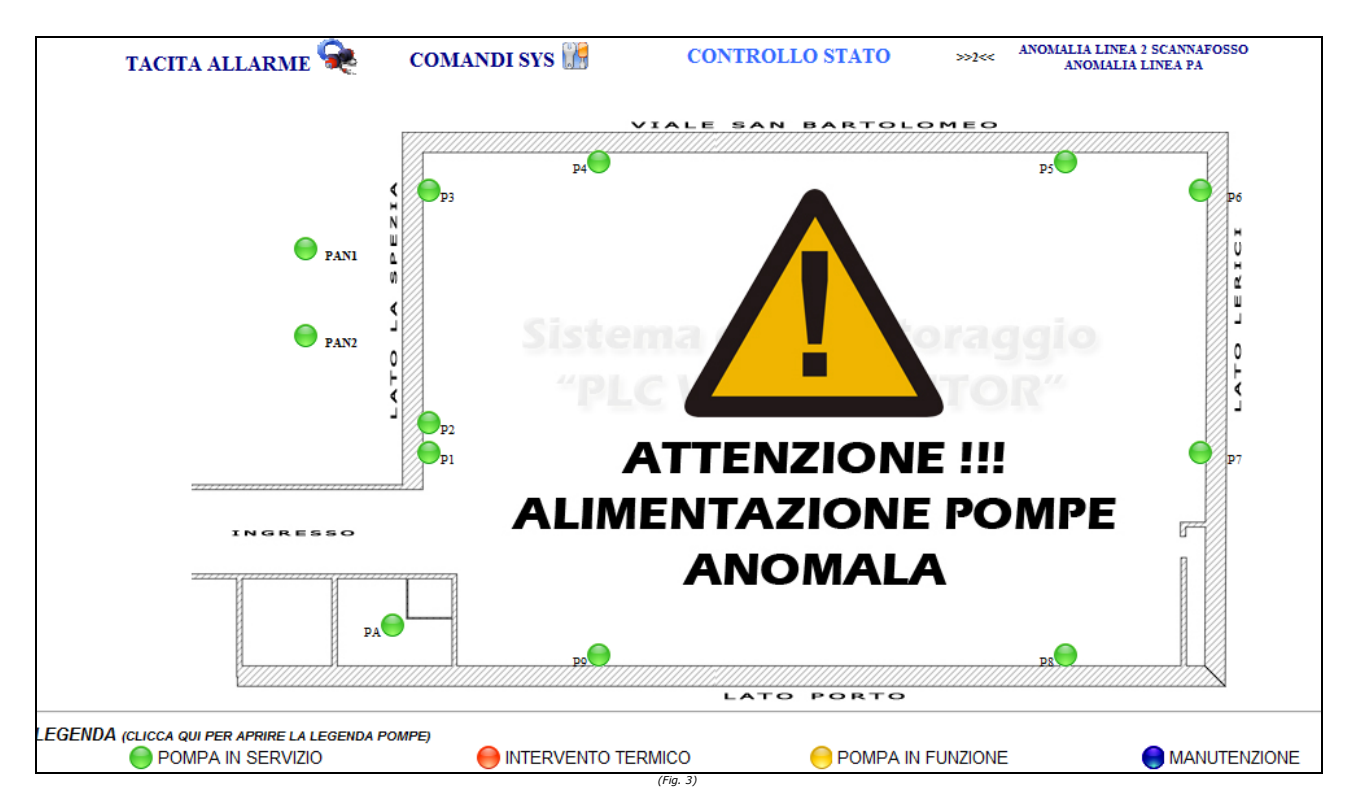

Come nel caso di intervento termico il sistema farà scattare le segnalazioni sonore attraverso l'interfaccia Web , farà scattare i dovuti contatti per le segnalazioni esterne.

Il sistema è attualmente collegato ad un combinatore telefonico GSM in grado di segnalare con messaggi vocali e/o sms eventuali situazioni di allarme

E' possibile inibire tutti gli allarmi impostando la chiave "ALLARMI" presente sul quadro sulla posizione OFF. Nel caso in cui gli allarmi venissero disabilitati , il programma segnalerà a video lo stato di "ALLARMI DISINSERITI"

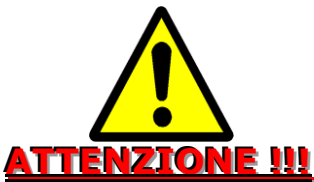

## <span id="page-8-0"></span>**IL MONITORAGGIO DA PARTE DEI CLIENT AVVIENE SOLO SE LA PAGINA WEB DI SUPERVISIONE E' APERTA SUL PC E LO STESSO NON SI TROVA IN STATO DI STAND-BY O RISPARMIO ENERGETICO**

## *LEGENDA POMPE*

E' possibile visualizzare la "Legenda Pompe" premendo sull'apposito tasto presente in basso a sinistra della maschera principale

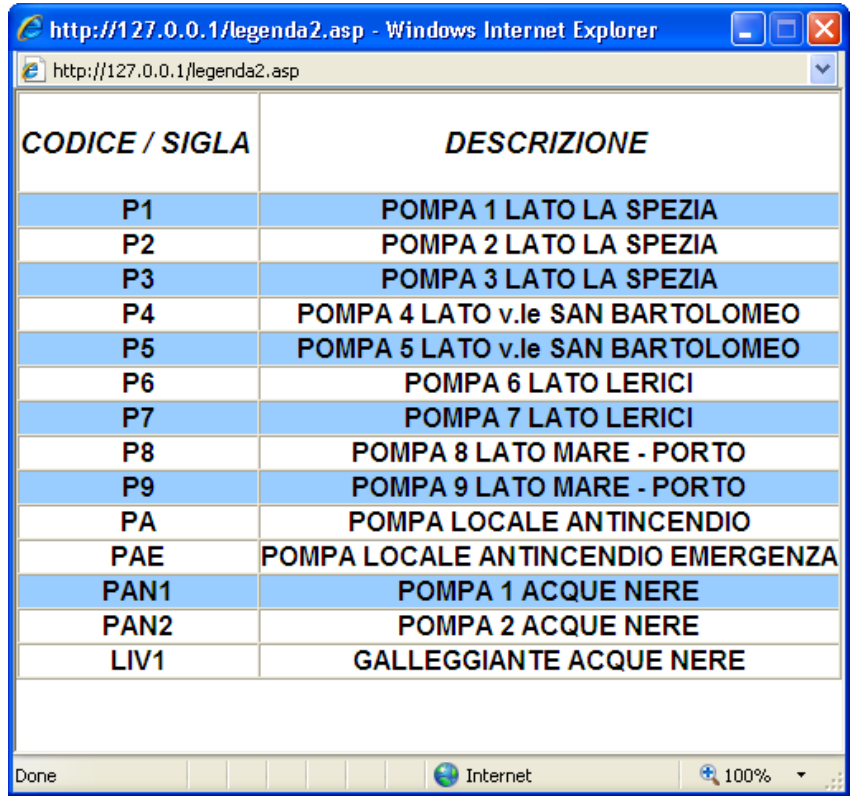

#### *STATO MONITORAGGIO SCHEDE*

<span id="page-9-0"></span>Il sistema esegue un monitoraggio "ciclico" delle schede installate. Osservando la barra superiore della pagina di monitoraggio è possibile conoscere lo stato di monitoraggio schede

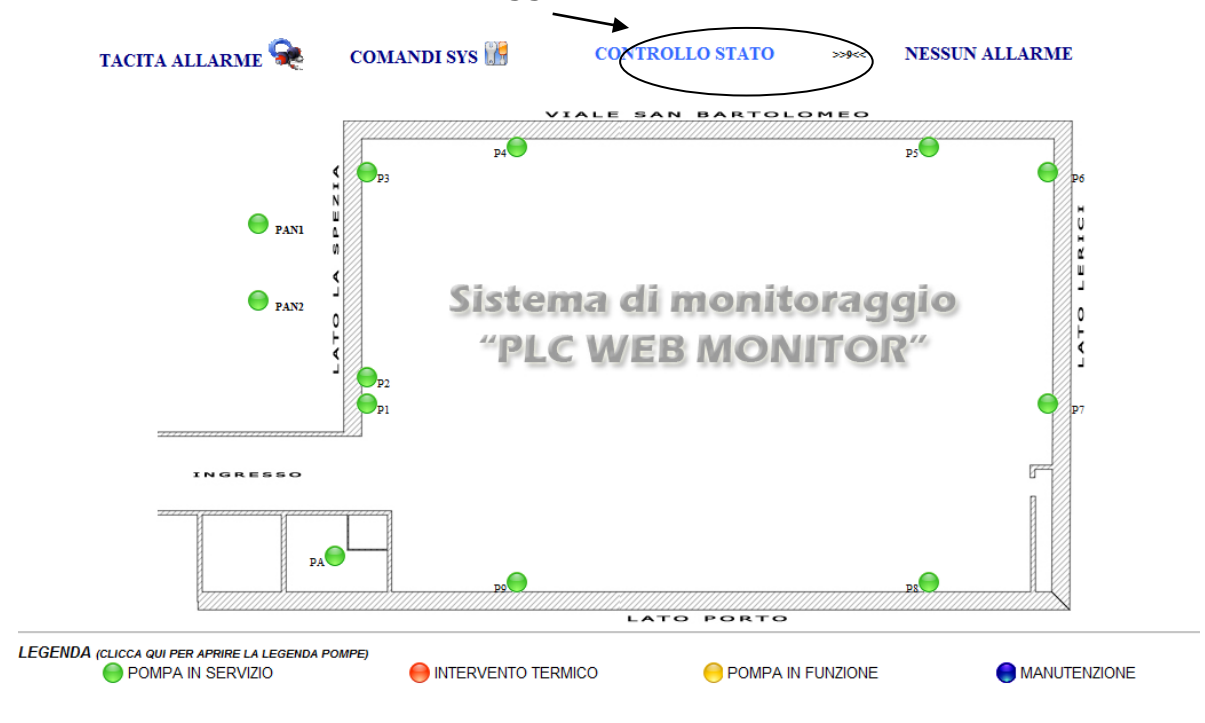

Gli "stati" di monitoraggio delle schede possono essere i seguenti:

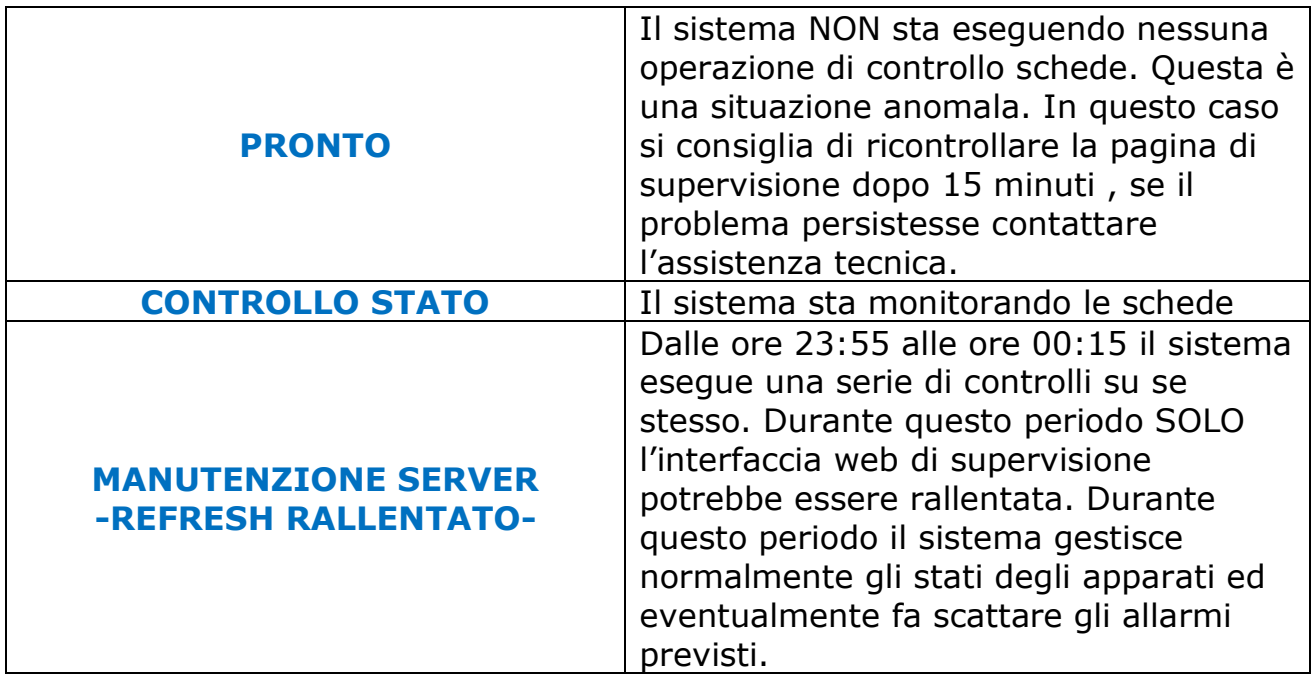

#### *MENU' "COMANDI SYS"*

<span id="page-10-0"></span>Attraverso il tasto **COMANDI SYS della possibile accedere alla pagina di** supervisione del sistema.

# ATTENZIONE

DURANTE LA VISIONE DEL MENU' "COMANDI SYS" SUL PC STESSO NON SARA' POSSIBILE AVERE VISIONE DEI MESSAGGI DI ALLARME , INCLUSE LE EVENTUALI SEGNALAZIONI SONORE.

In questa pagina sono elencate le seguenti informazioni:

*MONITOR HARDWARE*

In questa sezione vengono riportati informazioni riguardanti lo stato dell'hardware del server PLC WEB tra cui le temperature dei componenti (normalmente NON superano mai i 60°C) e lo stato delle tensioni interne.

*MONITOR ALLARMI*

Qui vengono riportate gli ultimi 100 allarmi o cambiamenti di stato del sistema ordinati per data/ora (il più recente in alto). Utilizzando il link **"Clicca qui per visualizzare……"** si passa dalla visualizzazione dei cambi di stato alla visualizzazione dei soli allarmi.

 *MONITOR INGRESSI* Qui viene mostrato lo stato degli ingressi delle schede SNT035 o SNT048

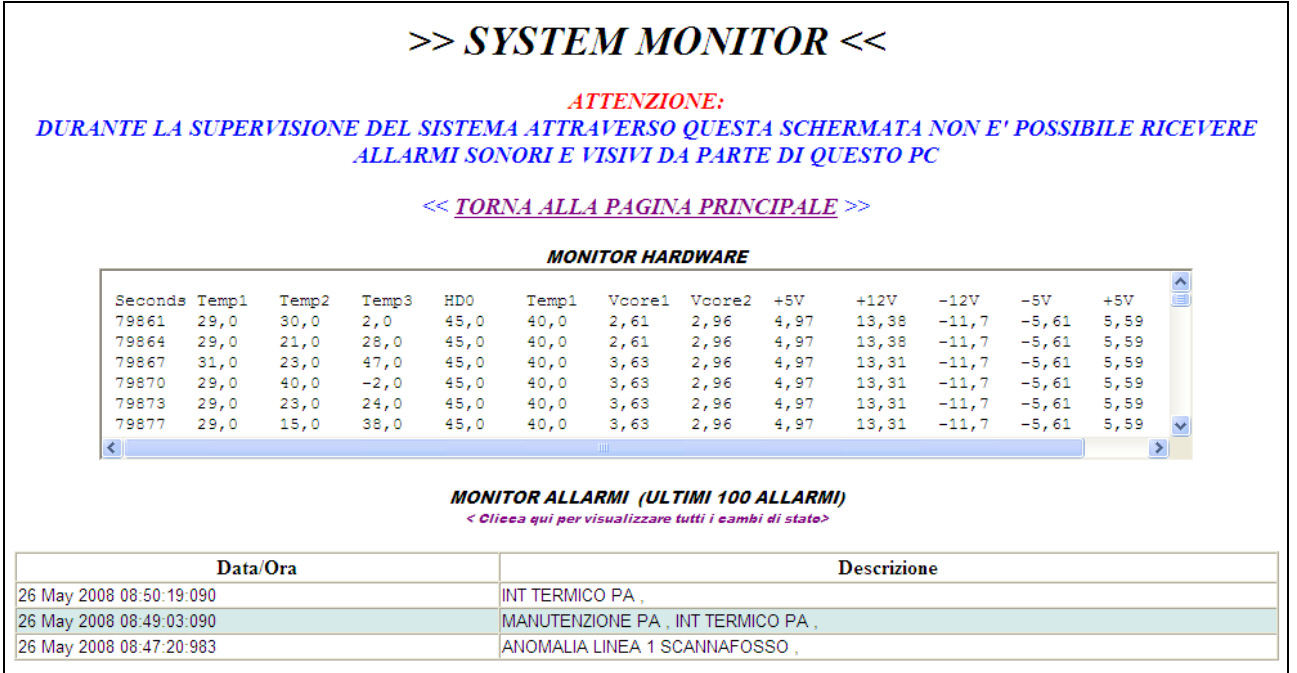

#### *MANUTENZIONE DEL SISTEMA*

<span id="page-11-0"></span>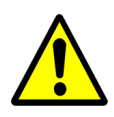

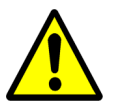

Il sistema , ad ogni avvio dello stesso, esegue il controllo dell'hardware interno (Server) e delle periferiche esterne (schede SNT035 o SNT048) Il tempo medio di avvio del sistema , comprensivo dei controllo preliminari delle periferiche è di circa 8 min.

Il sistema esegue ogni 30 min. automaticamente la manutenzione dei database SQL interni, ogni Domenica alle ore 23.59 esegue un "Reset Generale" della durata di 12 min. circa.

Durante quest'ultimo tutti i pc connessi alle pagine web potrebbero venire disconnessi , sarà necessario riavviare l'applicazione web lato client manualmente.

Nel caso in cui NON sia possibile visualizzare le pagine web per un tempo superiore a 15 min. da parte di TUTTI i pc collegati è sicuramente necessario effettuare un controllo visivo dell'hardware.

Quest'ultimo controllo è comunque consigliato eseguirlo periodicamente: In situazione normale sul SERVER PLC WEB devono essere accese le seguenti spie:

- Luce verde sul Server , su PWR (vedi Fig. 6)
- Luce ambra sul Server , sul connettore LAN 2 (indica la presenza della rete aziendale) (vedi Fig. 7)
- Su tutte le schede SNT035 o SNT048 installate deve essere presente lampeggiante un led rosso. Quest'ultimo indica che la scheda è in quel momento controllata dal Server (vedi Fig. 5)

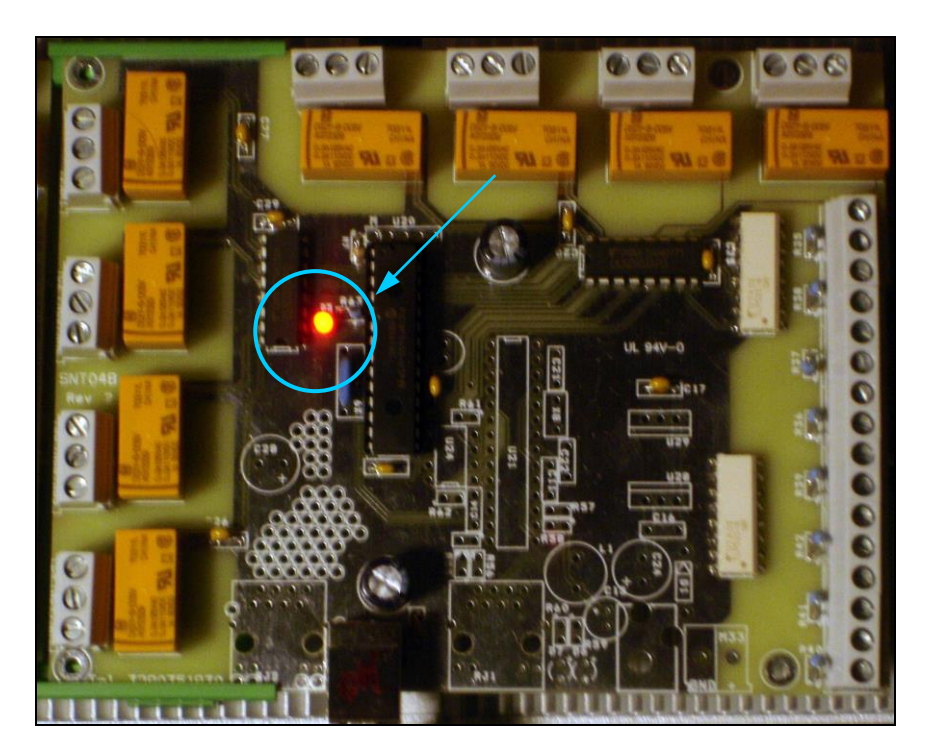

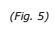

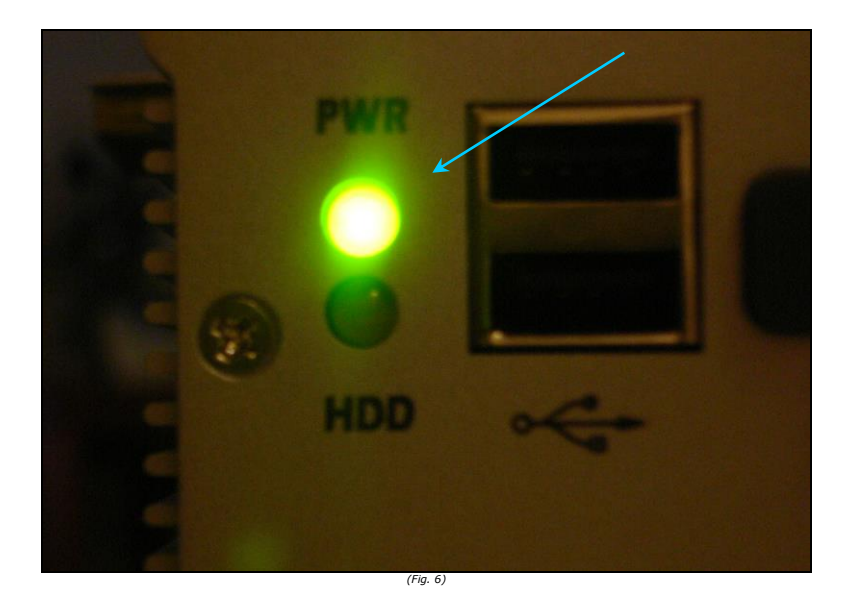

 $\mathcal{C}_3$ Mic<br>In **Audio**<br>Out LAN1 *(Fig. 7)*

#### <span id="page-13-0"></span>*TABELLA DI CONFIGURAZIONE PLCWEB "TAB1"*

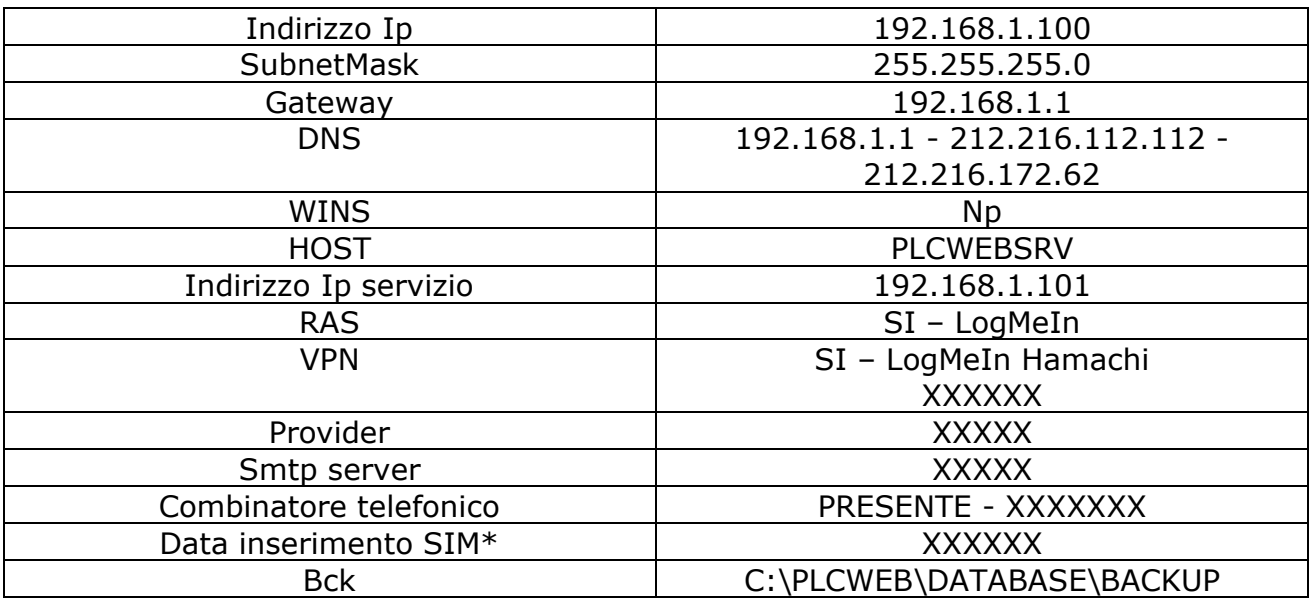

*(\*) Attenzione :*

*Normalmente le SIM prepagate hanno una scadenza. Richiedere al gestore di rete GSM informazioni riguardo il mantenimento della SIM*

## *PLCWEB MONITOR "VPN MODULE"*

Il sistema è stato configurato in modo che si possa collegare via Internet alle pagine di supervisione.

Tale collegamento deve avvenire attraverso il software "LogMein Hamachi" [\(https://secure.logmein.com/products/hamachi/vpn.asp\)](https://secure.logmein.com/products/hamachi/vpn.asp)

E' necessario installare sui computer che si vogliono connettere il sw sopra menzionato scaricabile via internet all'indirizzo

<https://secure.logmein.com/products/hamachi/download.asp>

Una volta scaricato il file è necessario eseguirlo per potere installare il software di collegamento.

Di seguito vengono riportati i passaggi per l'installazione e la configurazione del software:

1) Dopo aver lanciato il setup di Hamachi rispondere con "AVANTI"

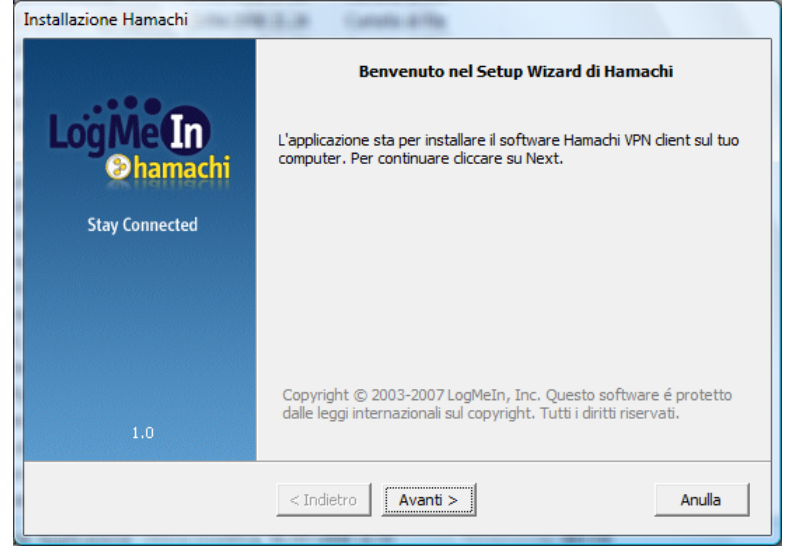

2) Premere su ACCETTO quindi su "Avanti"

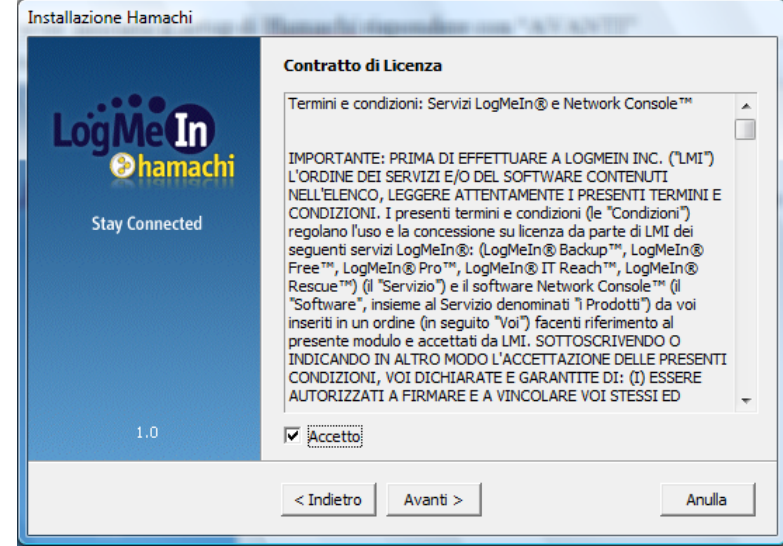

3) Deselezionare "Lancia hamachi all'avvio di Windows" come in figura , quindi premere su "Avanti"

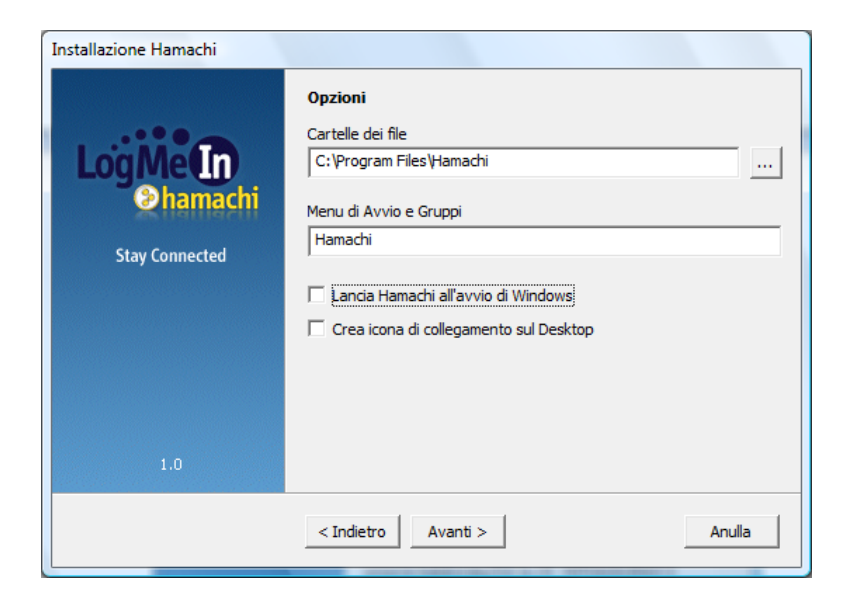

4) Premere nuovamente su "Avanti"

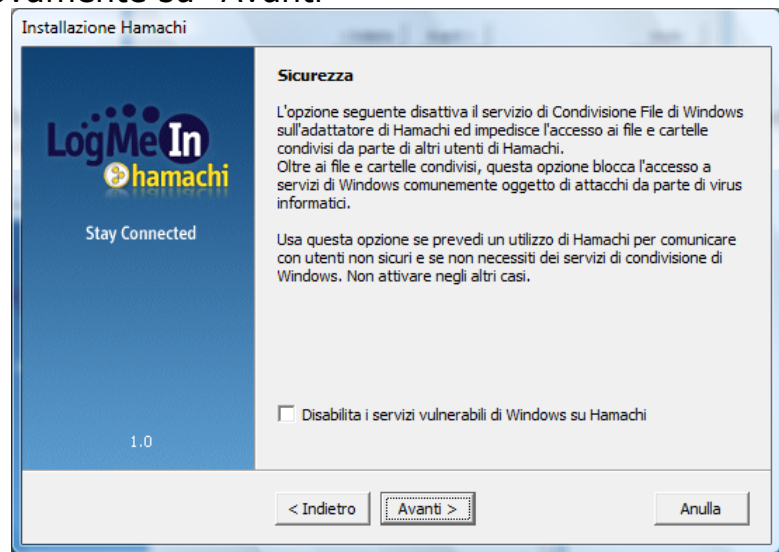

5) Selezionare l'opzione "Usa Hamachi Basic……" , quindi preme su Avanti

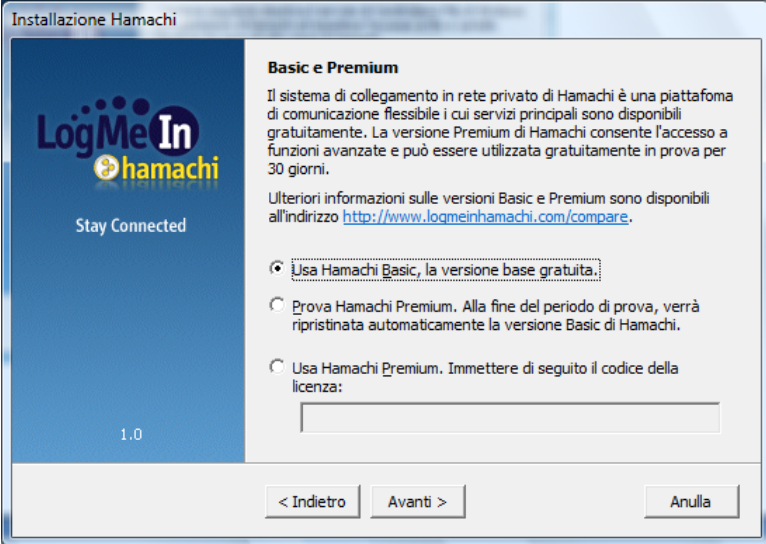

## 6) Premere su "Installa"

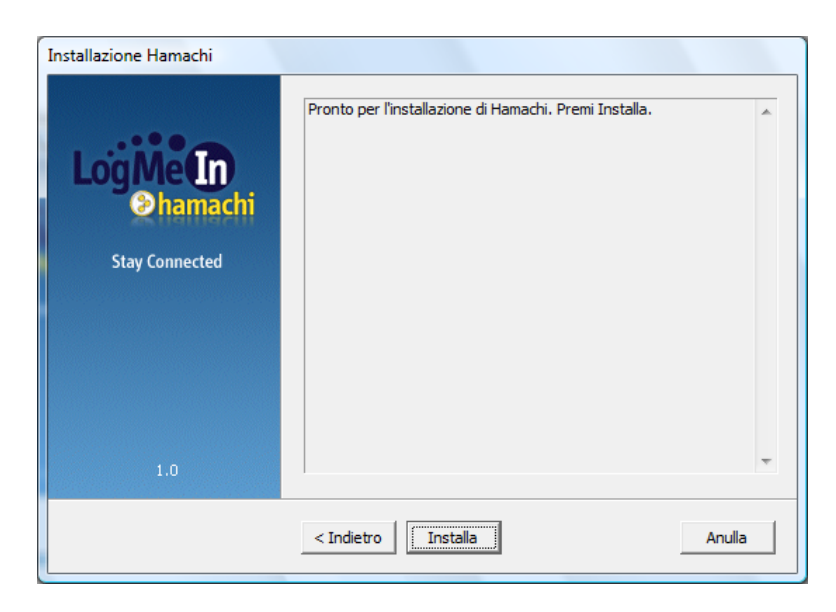

7) Premere su "Procedi"

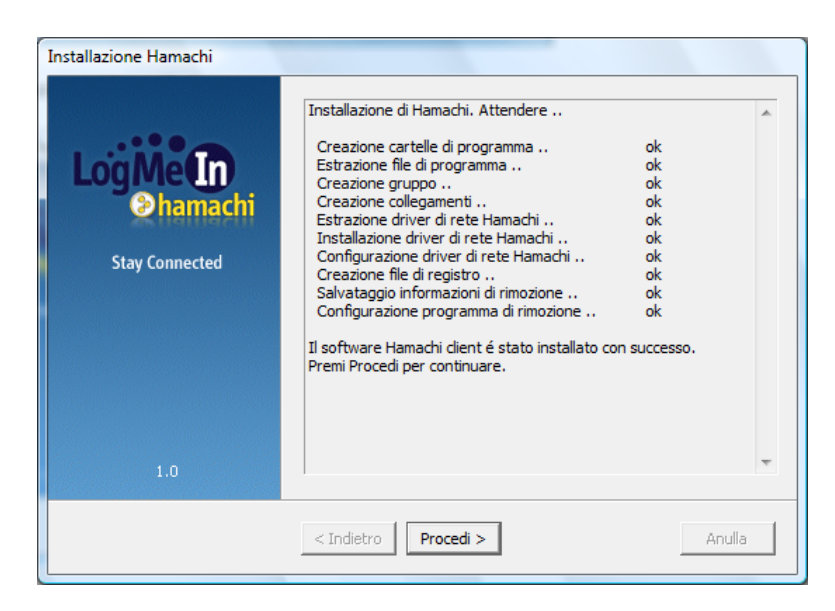

#### 8) Premere su "Fine"

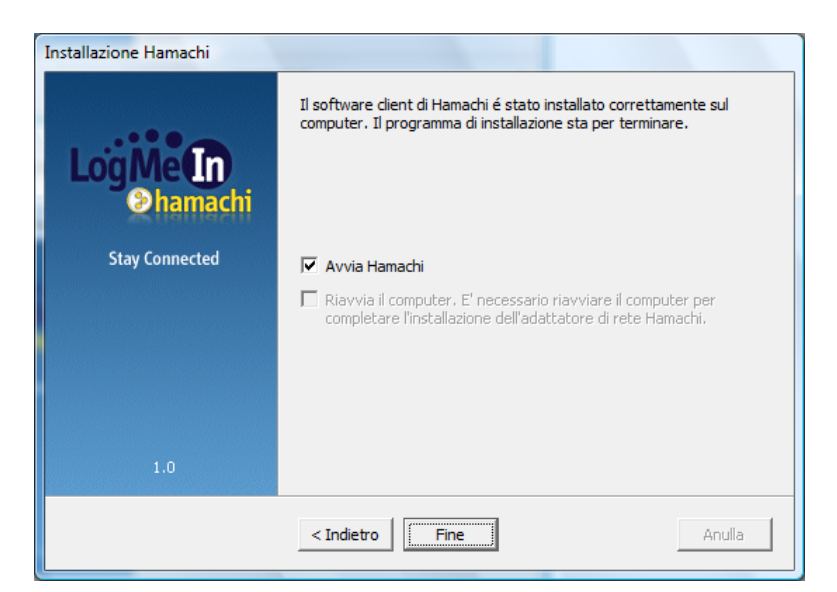

9) Si avvierà il software Hamachi

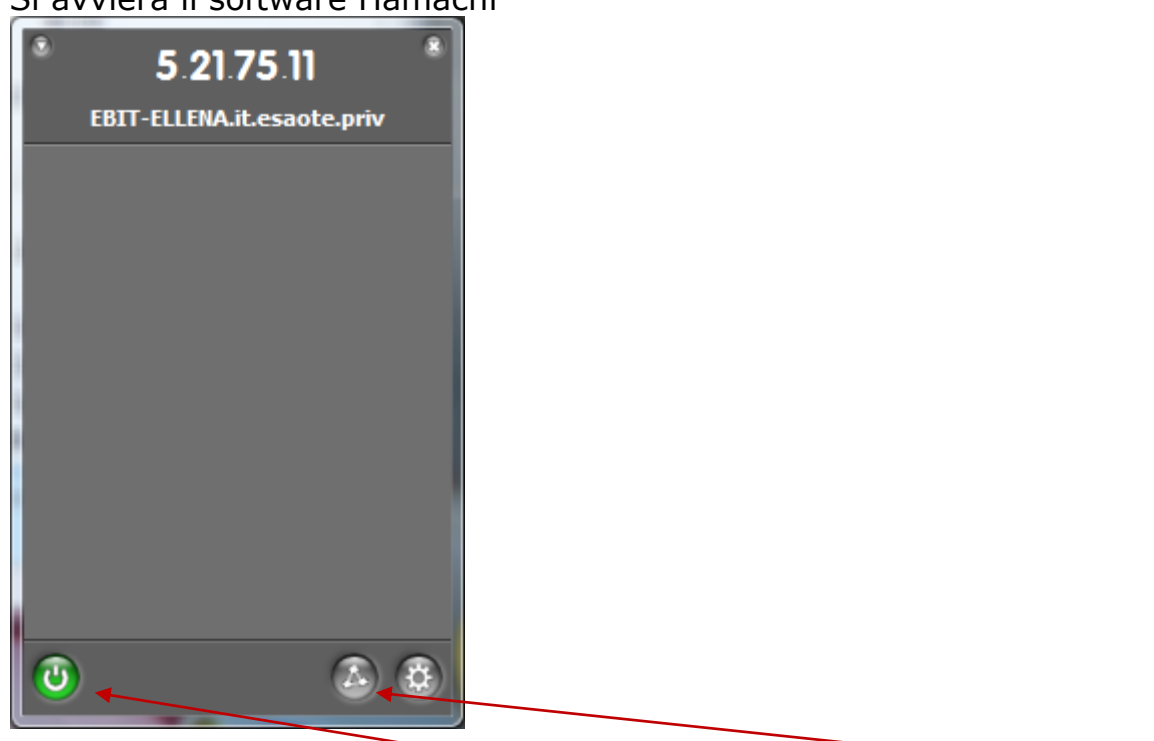

**Abilitare il software** attraverso il tasto , quindi premere sul tasto e selezionare l'opzione "Unisciti ad una rete"

10) Nel campo Nome Rete inserire **XXXXXXX** , nel campo Password inserire **XXXXXXX ,** quindi premere su Conferma

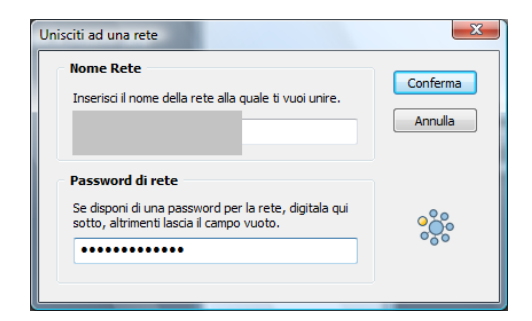

Da questo momento si è collegati alla rete interna di PLCWEB Monitor

Per visualizzare le pagine di supervisione è necessario aprire il proprio browser internet Explorer e digitare l'indirizzo indicato dal software sotto la voce "XXXXX" , in questo caso digitare nel Browser Internet l'indirizzo 5.17.127.45

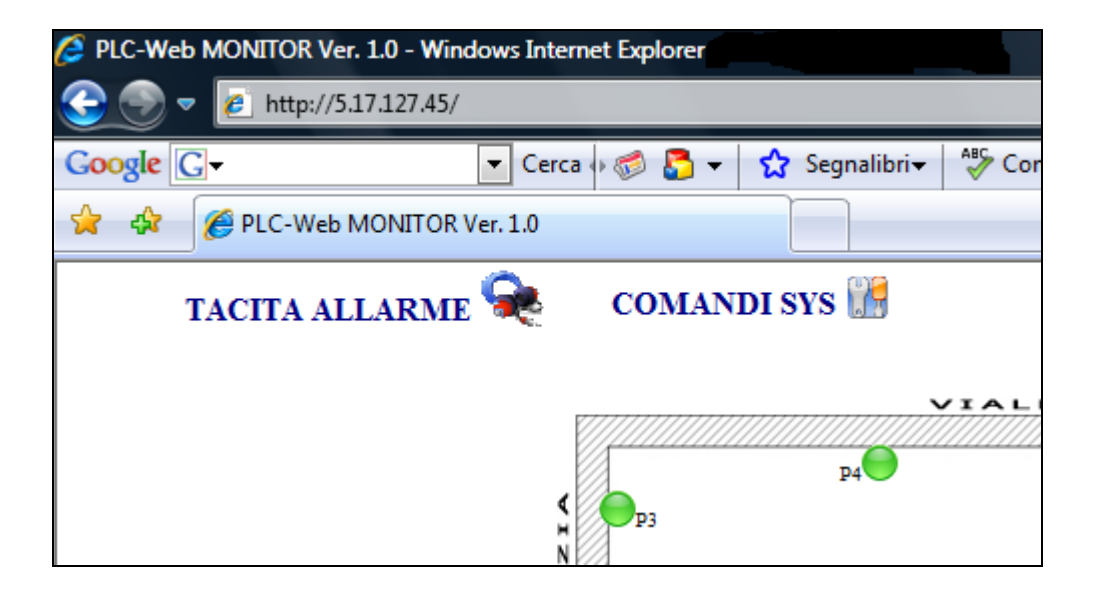